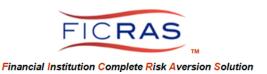

Cheryl B. Bella, MAI, AI-GRS
FICRAS Chief Compliance Officer: (225)933-7971 / compliance@FICRAS.com

# FINANCIAL INSTITUTION CREDIT ANALYST STAFF TRAINING

#### **Basic System Understanding**

# FICRAS Goal Manage the Appraisal order/receipt/review process efficiently

-and-

Promote Regulatory Compliant Practices and Risk Management in Real Estate Secured Lending

# FICRAS = Financial Institution Complete Risk Aversion Solution

EASE OF FUNCTION and EASE OF COMPLIANCE! FICRAS is a user-friendly and efficient valuation management system that provides financial institutions a means of complying with the Interagency Appraisal and Evaluation Guidelines and bank specific policy & procedures. Use of this system and the compliance component will help the financial institution client reduce real estate lending risk and please bank examiners. The FICRAS system offers a way for banks to manage the "independence" requirement and still demonstrate quality control over the valuation product.

| Web Based System                                                                                                    | Trained Compliance Officers                                                                                                    |
|----------------------------------------------------------------------------------------------------|----------------------------------------------------------------------------------------------------|
| (Management Component)                                                                                                    | (Compliance Component)                                                                                                    |
| Management of Approved Appraiser Lists     Management of Appraisal Function by loan officer, appraisal review department and the contract appraiser: | Policy and Procedure Formulation USPAP, Interagency A&E Guidelines and bank specific policy & procedure compliant forms: Engagement letters Review Forms Validity Check/Evaluation Forms Final Inspection Forms |
| Report Finalization & Delivery     Rating of Appraisal Product                                                                                       | Appraiser Approval Process including:     Appraiser application     Tiered panel risk classification     Appraiser rating system                                                                                |

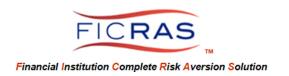

## **CREDIT ANALYST REFERENCE MATERIAL**

# **TABLE OF CONTENTS**

| PART I: SYSTEM LOG-IN                              | Page 3  |
|----------------------------------------------------|---------|
| PART II: ANALYST SERVICES / YOUR PROFILE           | Page 4  |
| PART III: SEARCH ORDERS                            | Page 5  |
| PART IV: LIST ALL ORDERS                           | Pages 9 |
| PART V: SEARCH APPRAISALS                          | Page 10 |
| PART VI: LIST ALL APPRAISALS                       | Page 14 |
| PART VII: CHARTS & GRAPHS (Team Leaders View only) | Page 14 |
| PART VIII: CONTACT FICRAS                          | Page 14 |

#### **PART I: SYSTEM LOG-IN**

#### www.FICRAS.com

The system is set up for two separate user types:

- 1) Bank (Lender/ARD)
  - a. Loan Officer (lender)
  - **b.** Appraisal Review Department (ARD)
  - c. Credit Analyst (ability to view appraisals and orders, not process)
- 2) Appraiser
  - a. Contractor outside of Financial Institution

#### **CREDIT ANALYST LOG-IN**

Log Into the System: www.FICRAS.com

Select: LOG-IN/SIGN-IN (top right)
Select: "Lender/ARD" radio button

Type: your e-mail
Type: your password

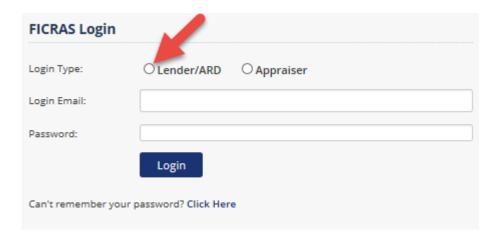

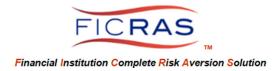

## PART II: ANALYST SERVICES / YOUR PROFILE

**Select: Your Profile** 

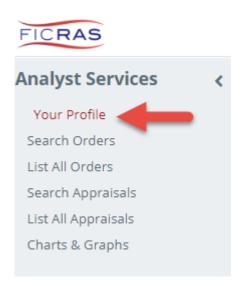

View your account information. If additional information or correction is needed, Select "edit".

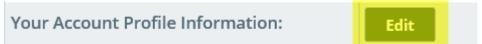

You can also choose to "Change Your Password" from this view.

Password Rules: minimum 8 total characters with 1 special character, 1 upper case and 1 number (e.g.: P@ssword1)

The edit screen also allows you to indicate your desire to receive email alerts. This should indicate "yes" if you are ordering in the system. Additionally, you can select another email to forward notifications to in addition to your primary email.

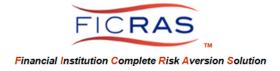

## **PART III: SEARCH ORDERS**

Orders – orders include all requests for appraisals, final inspections, reviews, etc. placed by an Ordering Agent (loan officer and staff). This search includes active and archived orders and includes any documents attached to the order, including appraisals and reviews if completed.

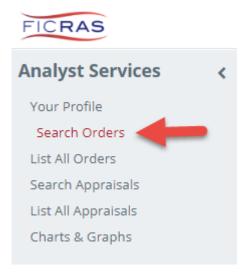

"Search Orders" can be accomplished by entering any of the following search criteria:

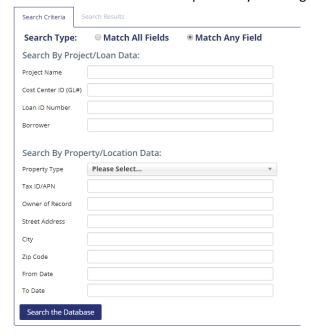

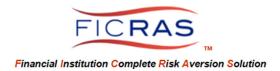

Note: Property Type includes general or specific classification of property types to search. Begin to type the classification you wish to search and all words with the typed letters will display, or scroll through the list. The general classification is indicated with (any subtype) after the property type name.

The results will be displayed in Search Results. From the tabular presentation of search results you can click on any column header to sort, or search for a particular item by typing in the search bar. The "reset" button at the top right brings refreshes your table.

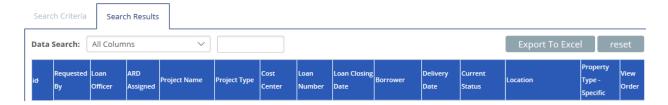

The results can be searched, sorted by any column header, or exported to excel.

#### **Field Names and Descriptions**

ID – unique ID assigned by FICRAS

Requested By – Bank member responsible for entering the request

Loan Officer – Loan Officer/Relationship Manager for the order/project

ARD Assigned – ARD managing the project

Project Name - Bank assigned name

**Project Type – loan officer order type** (residential appraisal, residential appraisal review, commercial appraisal, commercial appraisal review, final inspection, validity check)

Cost Center - Center responsible for appraisal fee

Loan Number - Entered if loan number present when requested (may be updated along the way)

Loan Closing Date - Date entered by the requesting member, can be updated if needed (may be updated along the way)

Borrower - entered by loan officer under "Loan Data" tab

Delivery Date - Date loan officer requests project completion

Current Status – the status of the project in the system

**Location-Property Address** 

**Property Type – drop down selected by loan officer on "Property Data" tab** (includes such classifications as "agricultural, office, retail, multi-family, 1-4 family, etc.)

Click: "View Order" to view the order details placed by the loan officer. From this view you can see a summary of the order, Engagement details and Report details if completed to "report delivered" status. By clicking on the Invoice, you can see the invoice of the project either itemized (appraiser invoice and FICRAS fee) or total invoice. If an appraisal report has been received and a review completed, the actual appraisal and review documents can be accessed by clicking on the "View Report & Reviews".

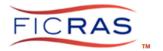

#### Project Screen Details – select "view" from current orders table

Select "View Order" to see and/or print the order as placed by the loan officer.

Project Messages – you can view messages between the Lender and ARD. You can view the Lender's project notes

You can view the files added to the project and add files if needed

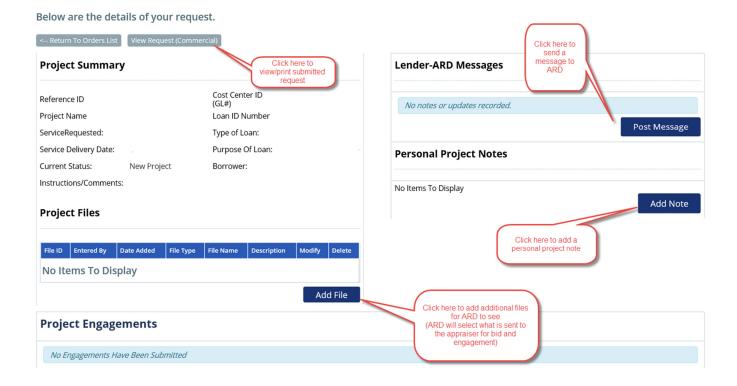

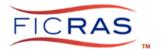

#### **Additional Items to View:**

You can view the anticipated invoice amount based upon engagement letter

You can view an appraisal if submitted and delivered to the lender

You can view the review if delivered to the lender

You can view the Invoice (both itemized and total)

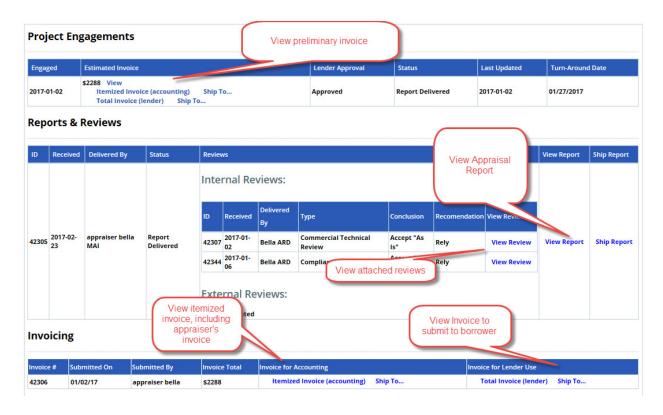

#### Items that can be edited/updated by analyst:

**Closing Date** 

**Loan ID Number** 

**Email Notifications** 

#### You can also view a complete Audit Trail

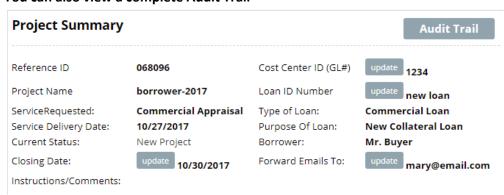

#### PART IV: LIST ALL ORDERS

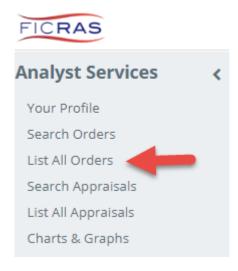

"List All Orders" provides a quick view of all orders in the system, including both active and archived. The results will be displayed in Search Results. From the tabular presentation of search results you can sort by clicking on any column header, or search for a particular item by typing in the search bar.

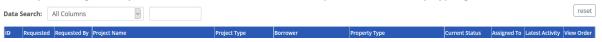

Note that "current status" is displayed for every order. The status fields include:

- a) Unassigned: ARD has not yet viewed
- b) New Project: ARD assigned/viewed
- c) RFP's Requested: ARD has sent bid requests to appraisers
- d) RFP's Received: ARD has received bids on project
- e) Bid Selection Requested: ARD submits bids to lender for choice and/or approval
- f) Bid Selection Completed: Lender chose/approved fee
- g) Service Engaged: ARD has engaged the appraiser
- h) Reports Received: ARD has received the appraisal report, needs to review
- i) Reports Delivered: Lender receives appraisal and invoice

Click "View Order" to look at the details of a specific order.

This takes you to the loan officer's view of the project, as previously demonstrated.

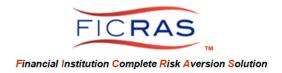

## **PART V: SEARCH APPRAISALS**

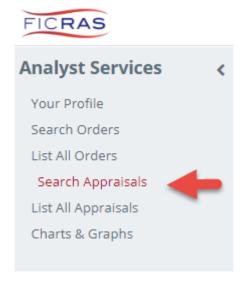

The "Search Appraisals" link will only search appraisals in the system. Pertinent elements to search by include:

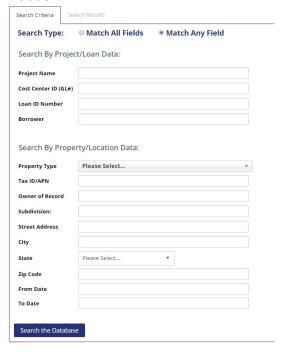

Search results will display in the Search Results tab in a tabular format. Sorting can be done from any column, and a search can be initiated from the search bar.

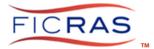

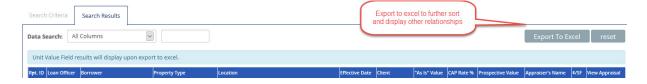

Click: "View Appraisal" (see prior picture) to view a specific appraisal reflected in the table.

The view will bring up several tabs, the first of which will allow you to access any review performed. See the reference tabs as follows:

#### **Report Details tab**

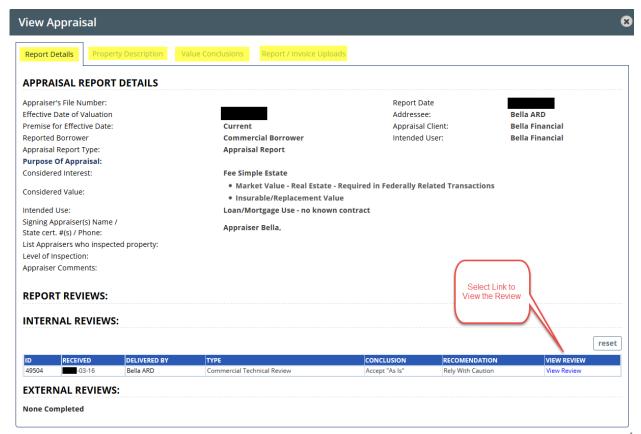

M

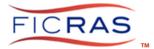

## **Property Description tab**

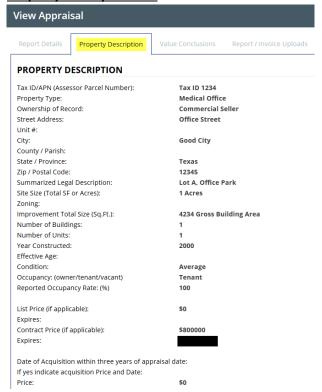

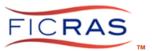

#### **Value Conclusions tab**

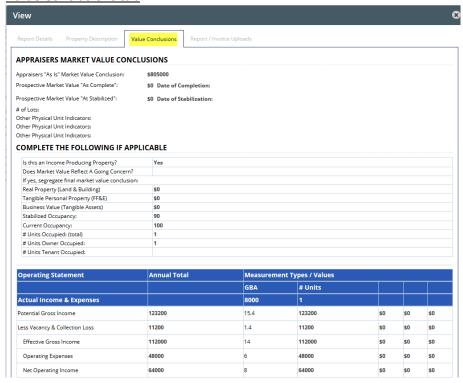

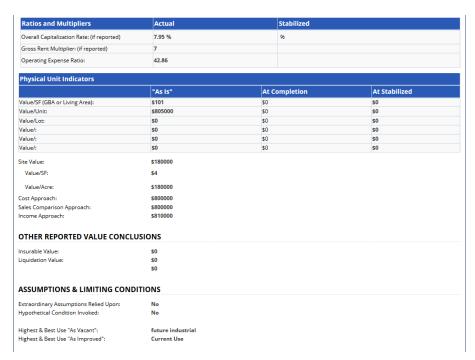

Report tab - click to access the actual attached appraisal report document

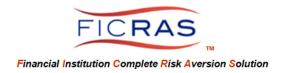

#### PART VI: LIST ALL APPRAISALS

"List All Appraisals" provides a quick tabular view of all appraisals in the system. The results will be displayed in Search Results. From the tabular presentation of search results you can sort by any column by clicking on the column header, or search for a particular item by typing in the search bar.

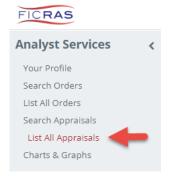

# PART VII: CHARTS AND GRAPHS (Analyst Team Leaders only)

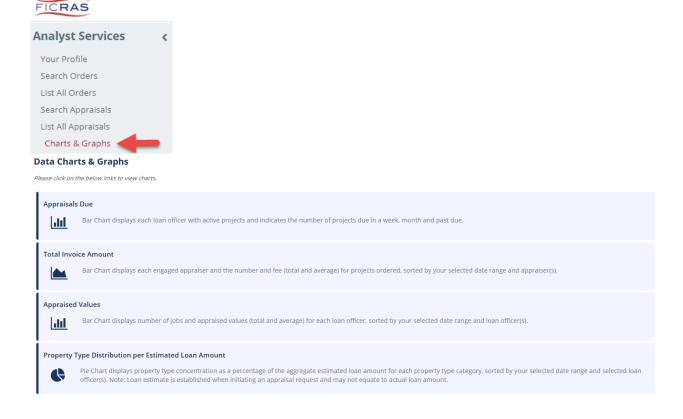

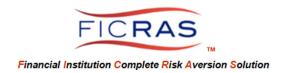

## **PART VIII: CONTACT FICRAS**

You can contact FICRAS directly or through the FICRAS system through the "Chat" bar or through "FICRAS System Questions" link. Each institution has a compliance officer to assist in FICRAS and compliance questions. **Cheryl B. Bella, MAI, AI-GRS** is our Chief Compliance Officer. Do not hesitate to contact the FICRAS team with questions.

FICRAS Averts Operational Risk by creating an Efficient order/receipt/review process.

Welcome to FICRAS!